## **TUTORIAL CLASSROOM PER I COORDINATORI DI CLASSE**

Accertatevi di stare sull'account @garibaldimontalcini.edu.it cliccando su gmail o su Accedi o, nel quadratino, su account

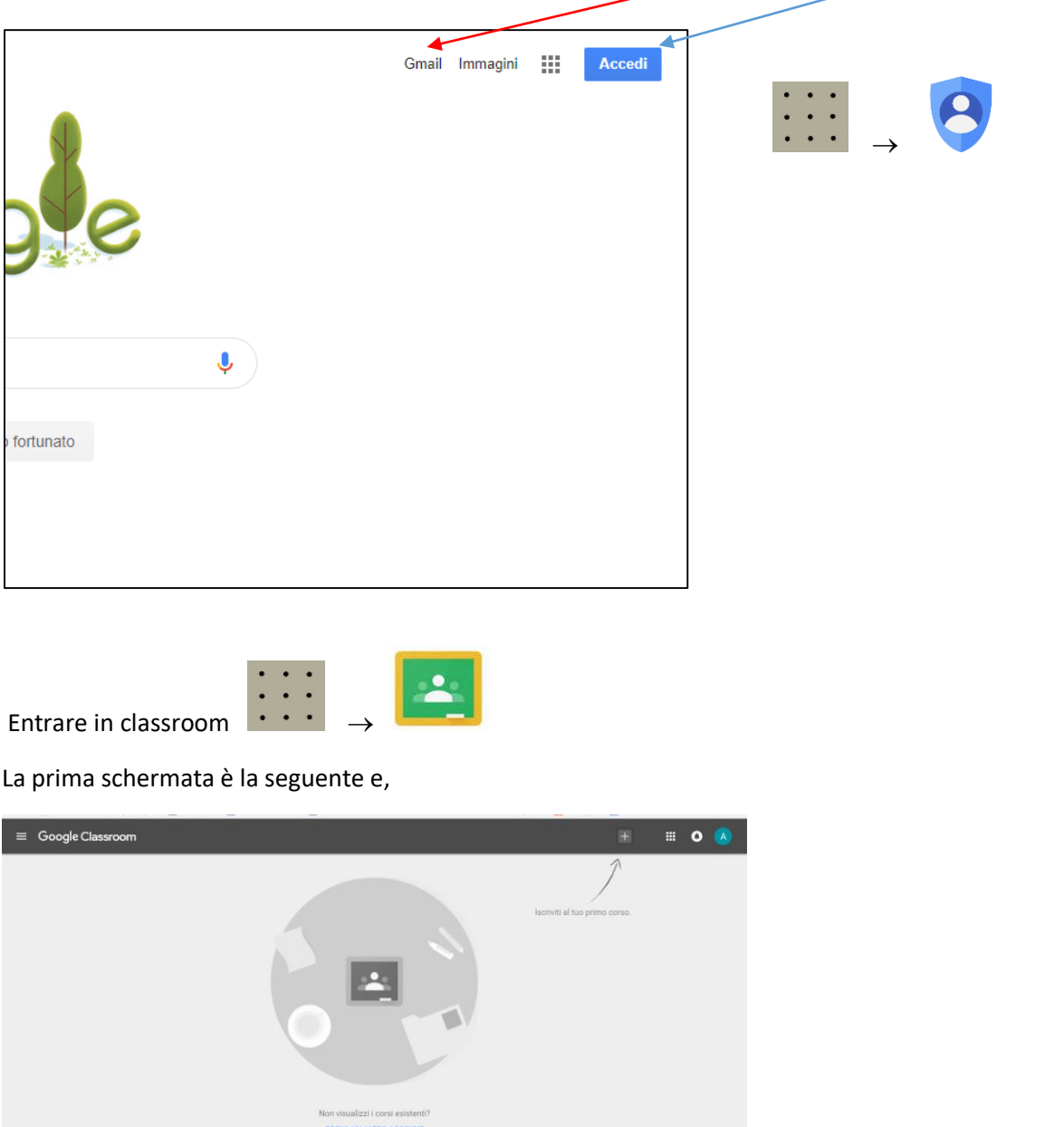

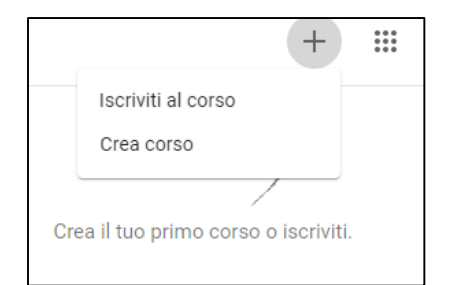

 $\circ$ 

La prima volta che accedete a classroom, dovrete seguire la freccia in alto a destra "Crea il tui primo corso o iscriviti" e cliccate su  $+$  e poi su "crea corso".

Date il consenso e poi "Continua".

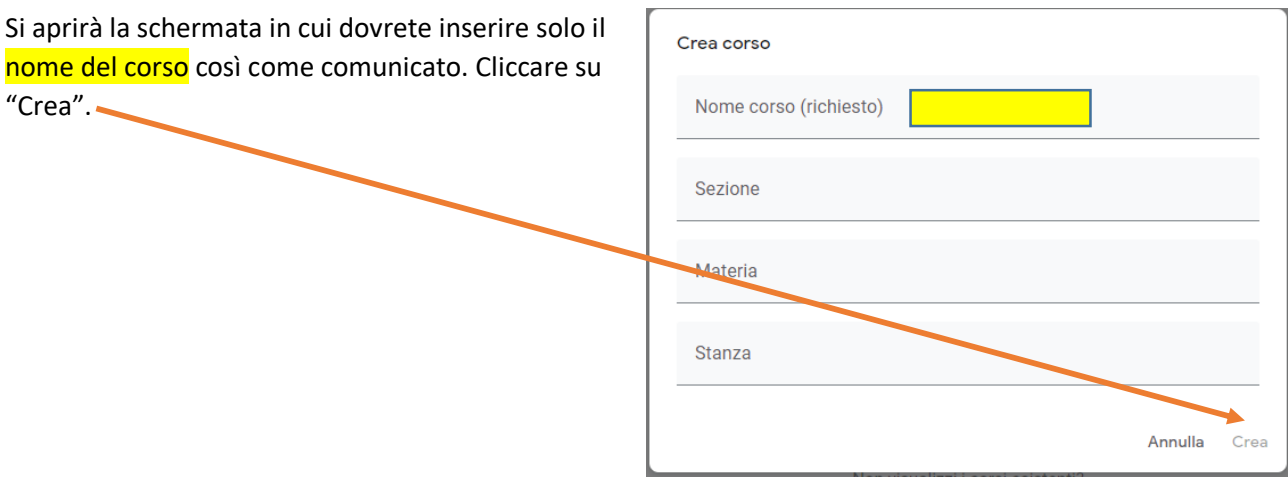

Dopo pochi secondi vi ritroverete nella schermata del corso appena creato e, per la precisione vi trovate nello "Stream"

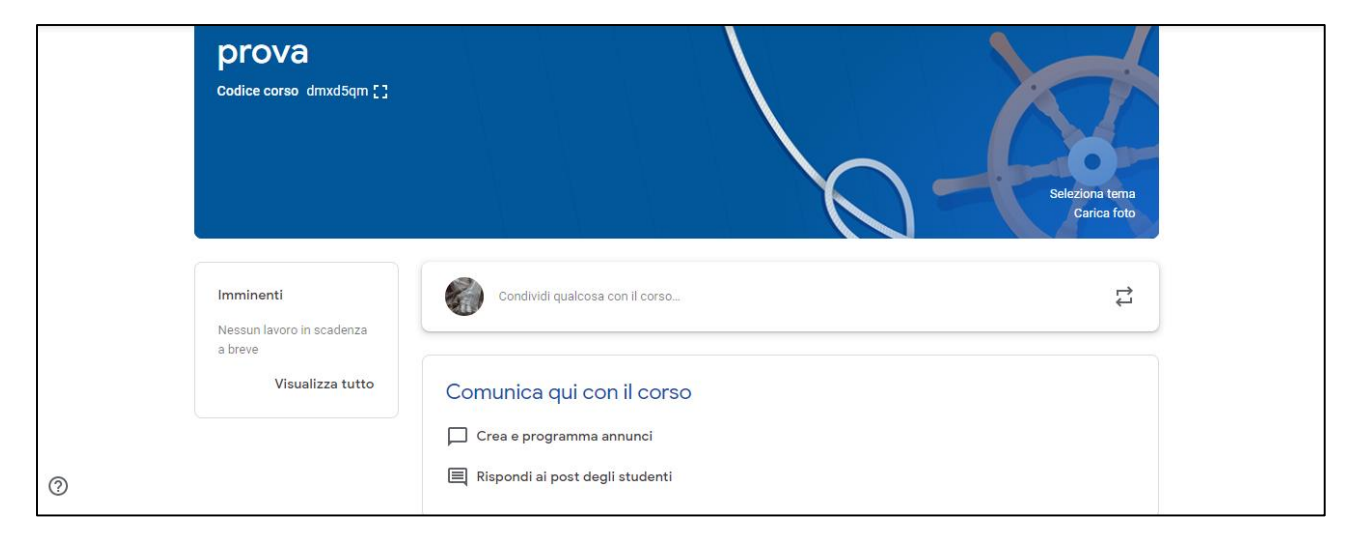

"Stream", è lo spazio deputato al "flusso" di comunicazioni, avvisi, commenti ecc.

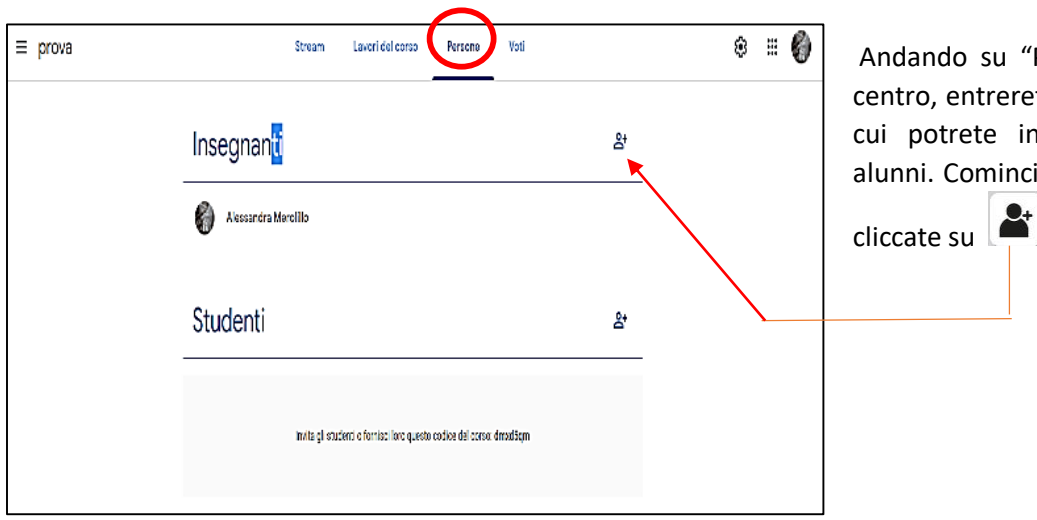

do su "Persone", in alto al , entrerete nella schermata in otrete invitare Insegnanti e Cominciando con insegnanti,

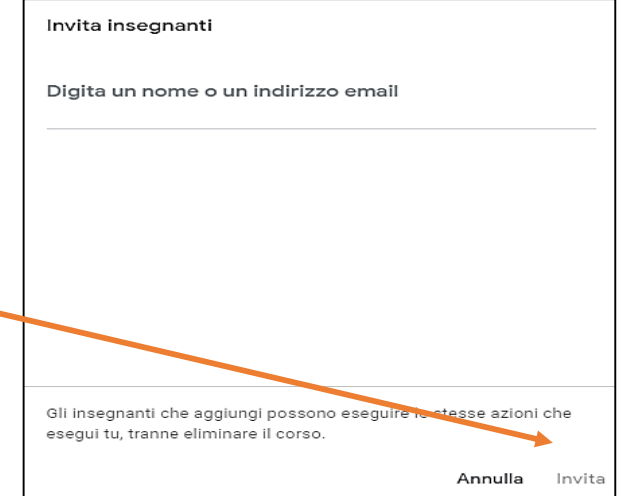

Si aprirà questa schermata in cui inserire il nome del primo insegnante. Usciranno i nomi in automatico, quindi cliccate sul nome cercato e poi su "Invita". Allo stesso modo inserirete gli alunni di quella classe digitando come comunicato e poi di nuovo su Invita.

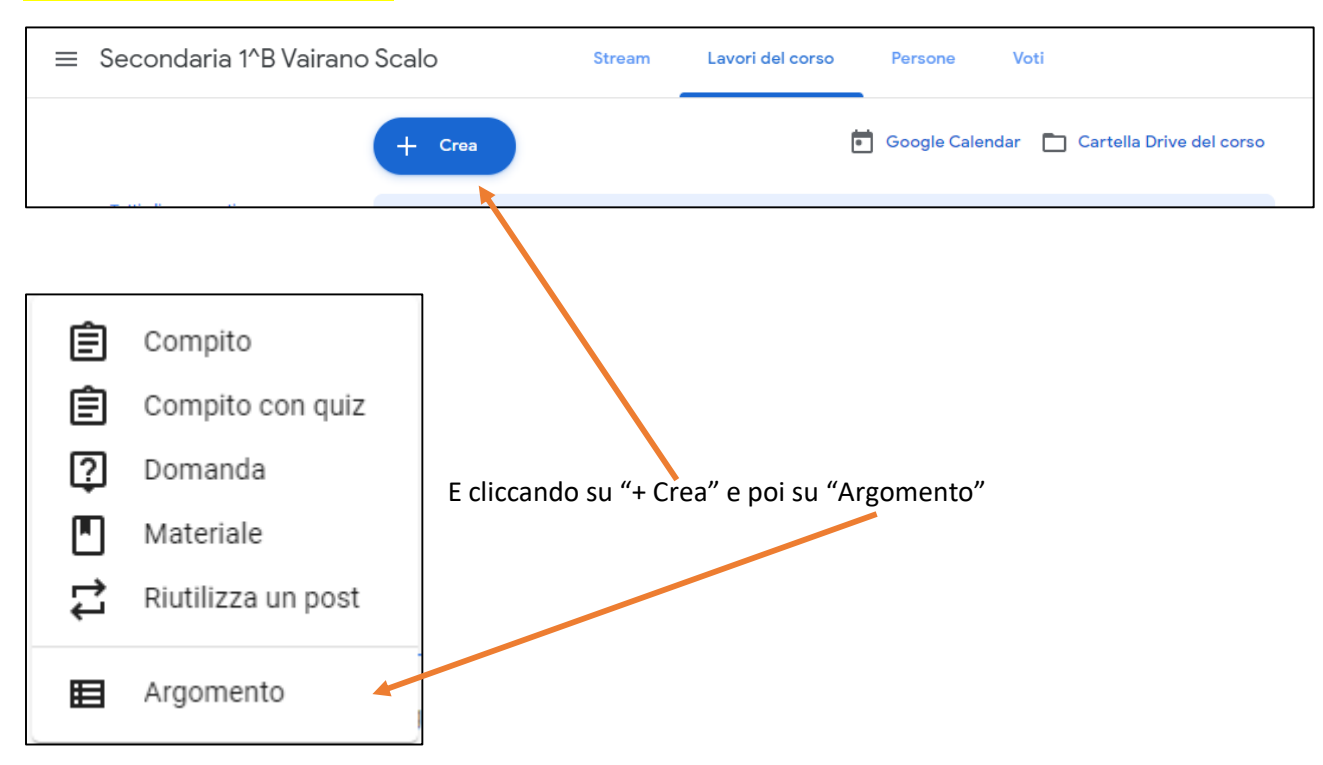

## Ora andate su "Lavori in corso"

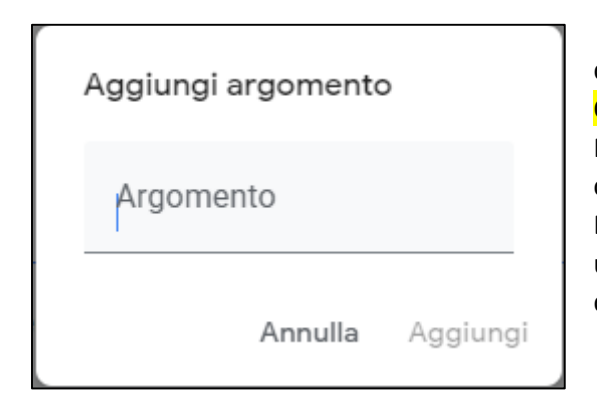

digitate il nome della materia ad es. ITALIANO, e ripetere da Ora andate su "Lavori in corso" PER OGNI Materia da inserire. Per mantenere lo stesso ordine e dizione di come le materie compaiono nello scrutinio o nel tabellone del Registro Elettronico, bisogna partire dalla materia che compare per ultimo. Se, per es. l'ordine è ITALIANO, INGLESE, STORIA ecc., dovete creare prima STORIA poi INGLESE e così via.

## Sulla schermata appariranno così

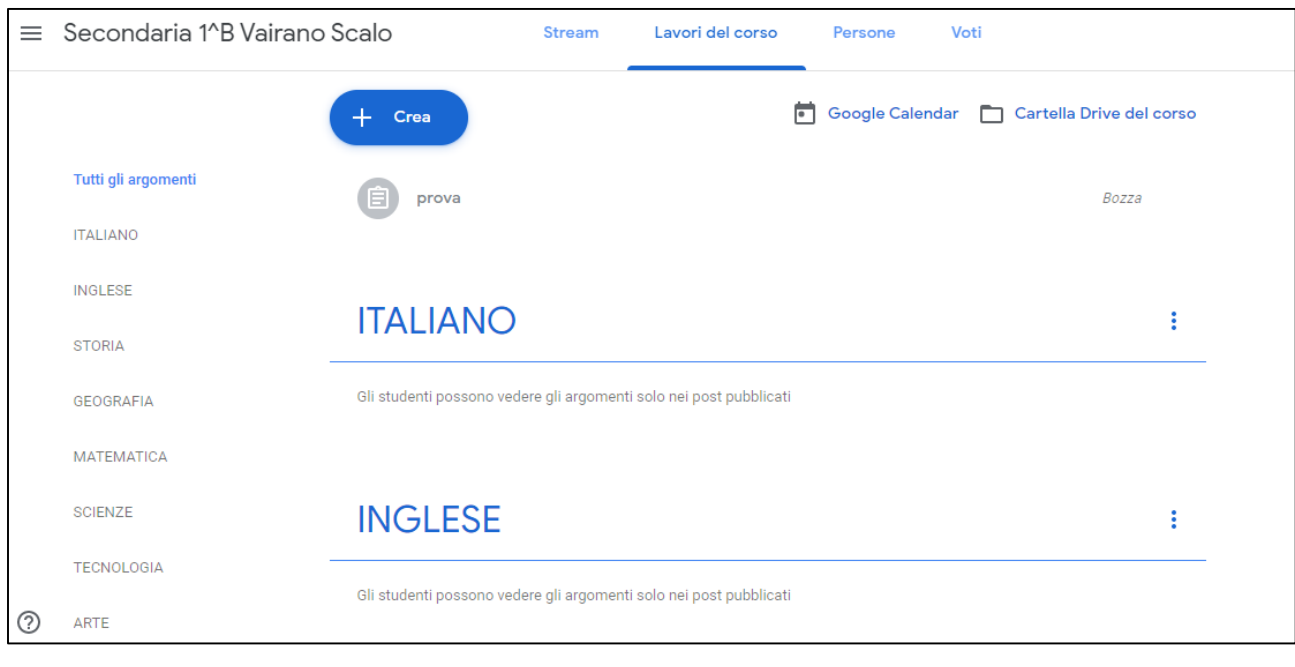

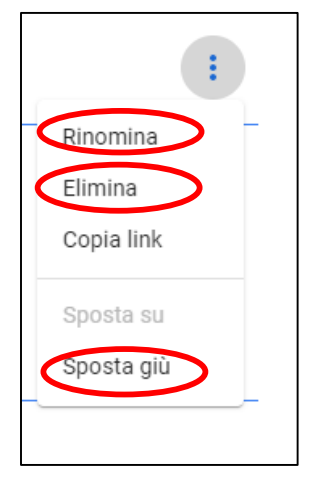

Se vi accorgete di aver sbagliato, cliccando sui tre puntini a fianco ad ogni materia avete la possibilità di Rinominare, Eliminare o Spostare in giù.

A questo punto la classe è fatta, gli insegnanti e gli alunni sono stati invitati, le materie sono state create e il vostro compito come coordinatori è terminato.